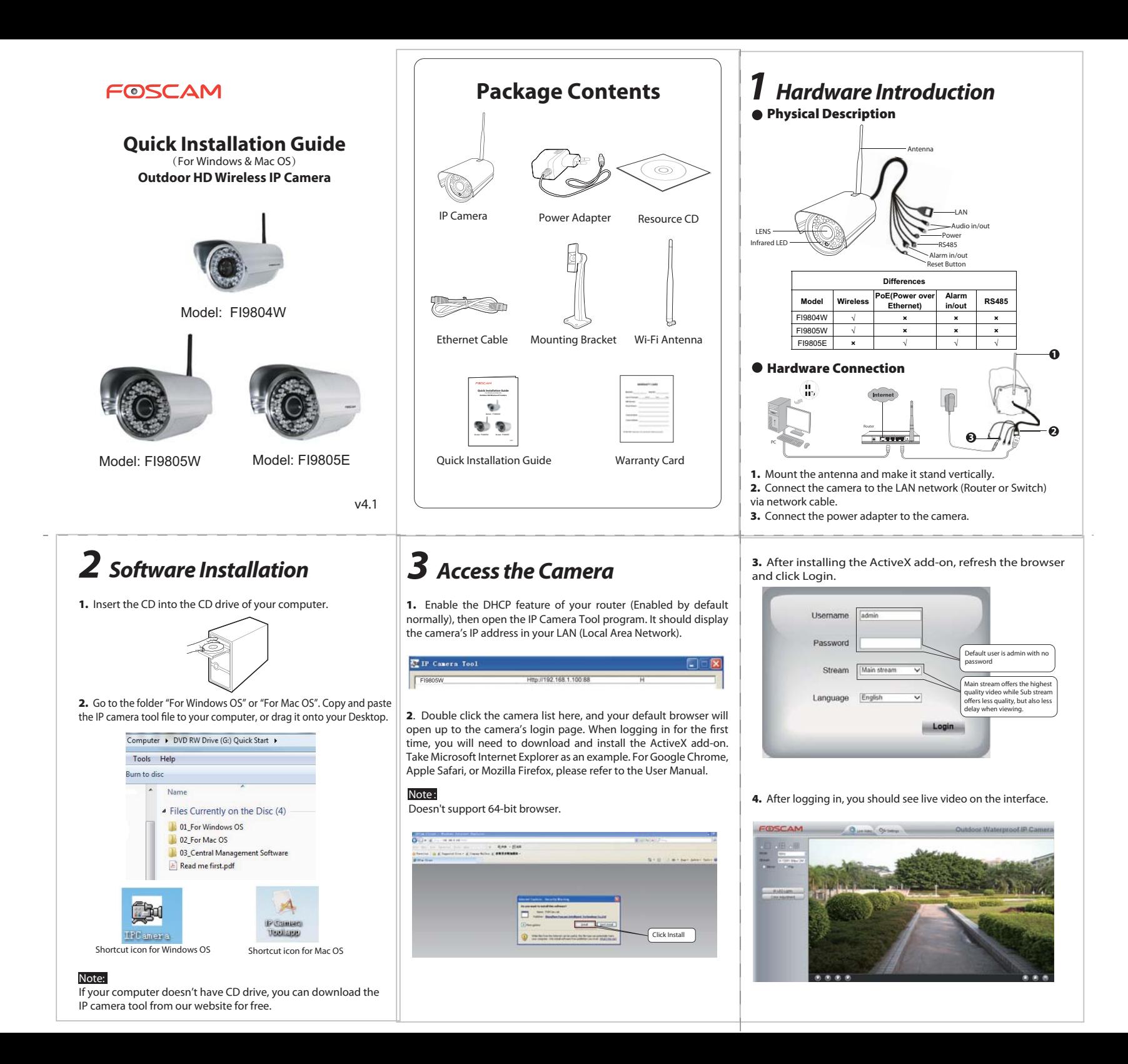

## *4 Security*

Note:

We strongly recommend that you modify your password when you log in for the first time. To do this, choose "**Settings**" on the top of the camera

interface, then go to the "**Basic Settings - User Accounts**" section on the left side of the screen.

Here you can change the username and password to prevent intruders from accessing your camera. The default username is admin with no password.

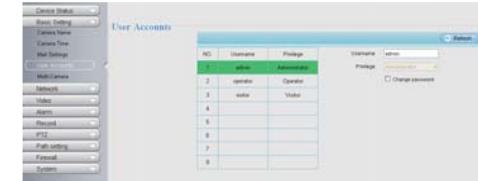

**1.** If you forget your username or password, you can press and hold the reset button on the cable of the camera using a pin for 5

**2.** If you want to access your camera over wireless or the Internet, please continue with the setup by following the Wireless and

**2.** Enable UPnP and DDNS in the camera's settings page. We recommend you to use the Foscam DDNS by factory default, but if you want to use the third party DDNS, please check the user

Select Yes and click Save.

T-Sea La Rebath

Click Enable DDNS and click Save. The content in the Manufacture's DDNS lumn is the domain name of your camera

seconds. This resets the camera to factory defaults.

Remote Access steps below.

manual for further instructions.

manufacturer.

## *5 Wireless Connection*

**1.** Choose "**Settings**" on the top of the camera page, then go to the "**Network - Wireless Settings**" section on the left side of the screen, then click "Scan".

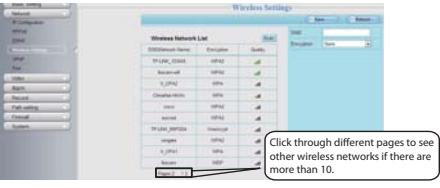

**2.** Click the SSID (name of your router) in the list, and the corresponding SSID and encryption will be filled into the relevant fields automatically on the right side of the page. All you need to do is input the password for your wireless network.

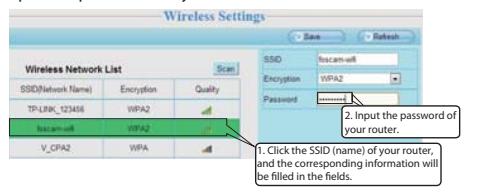

**3.** Click the **Save** button and disconnect the network cable. Don't power off the camera until it is able to show up in the IP Camera Tool. If the camera does not show up, try unplugging the power cord from the camera and plugging it back in. It should connect to the wireless network automatically.

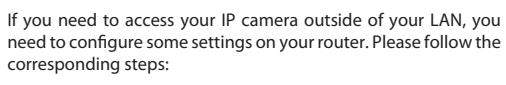

 *6 Remote Access*

**1.** Run the IP Camera Tool, and assign an IP address for your camera.

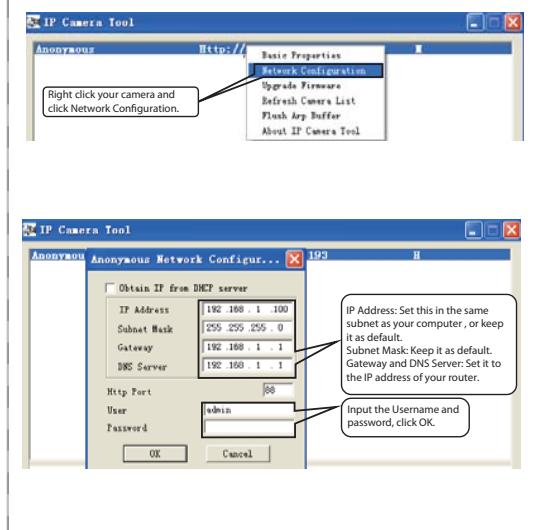

## *7 Technical Support*

If you have problems with your Foscam IP camera, please contact the Foscam reseller you purchased from, or you can e-mail the Foscam headquarter technical support team: *tech@foscam.com .* 

Your valuable comments and suggestions on improving Foscam products are welcomed!

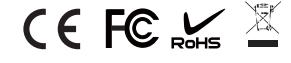

ShenZhen Foscam Intelligent Technology Co., Ltd **www.foscam.com**

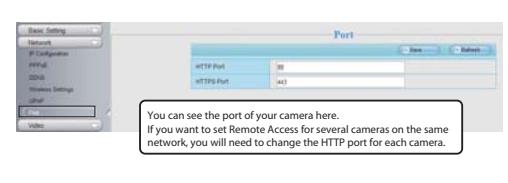

**3.** Configure port (HTTP port) forwarding on your router. For these steps, we will be using the TP-LINK brand wireless router as an example. First, we need go to the "**Forwarding – Virtual Servers**" panel for setup. For other brands, you can check the user guide or user manual of the router, or consult the

Endrik DONS (P)

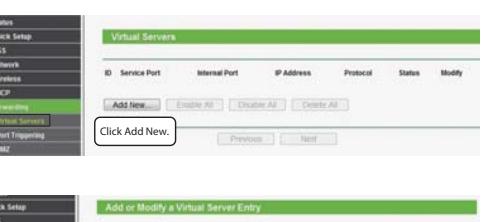

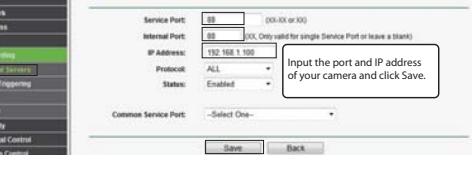

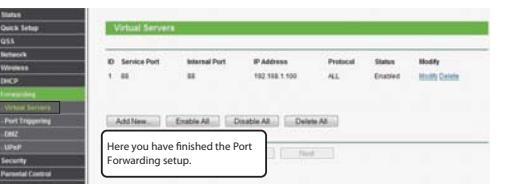

**4.** Now you can access your IP camera by http://domain name:HTTP port via the Internet.